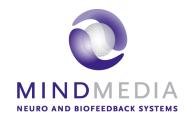

# Quick Start NeXus-4

# **Contents**

| Install BioTrace+ Software               | 3  |
|------------------------------------------|----|
| Power supply                             | 3  |
| Connect the NeXus                        | 4  |
| Bluetooth pairing                        | 4  |
| Activate BioTrace+                       | 5  |
| Start a session                          | 6  |
| Select a training screen                 |    |
| Connect sensors and check signal quality |    |
| Start a recording                        | 7  |
| Client feedback                          | 8  |
| Select type of feedback                  | 8  |
| Set thresholds                           | 8  |
| Review & Analysis                        |    |
| Change display of signals                | 9  |
| Selecting and zooming data               | 9  |
| Segments                                 | 10 |
| Artifact areas                           | 10 |
| Session statistics                       |    |

For an elaborated overview, please refer to the hardware and software manual. These can be accessed on our website https://www.mindmedia.com/documentation/

# **Install BioTrace+ Software**

Make sure to check latest system requirements on <a href="https://www.mindmedia.com/en/products/biotrace-software/?tab=specifications">https://www.mindmedia.com/en/products/biotrace-software/?tab=specifications</a>

Insert the supplied BioTrace+ DVD or download the latest full version from <a href="https://www.mindmedia.com/downloads/">https://www.mindmedia.com/downloads/</a>

Run **setup.exe**. The *Welcome* screen will appear. Click **Next** and follow instructions.

# **Power supply**

Remove the battery cover on the backside of the NeXus-4 by pressing the marked area on the bottom of the cover while sliding the cover backwards.

Place two AA batteries according to the details shown inside the battery area and close the cover.

## **Connect the NeXus**

The NeXus-4 can be connected wirelessly by using Bluetooth.

#### **Bluetooth pairing**

Use the internal Bluetooth of the computer or connect the Bluetooth dongle to the computer and deactivate the internal Bluetooth of the computer.

Switch the NeXus on by pressing and shortly holding the power button.

Select Start **■** > **Settings** > **Devices** > **Bluetooth** 

Open **Bluetooth** > select the NeXus device > **Pair**.

Enter the passcode for the device. These are the <u>last 4 digits of the serial number</u> displayed on the screen.

Follow further instructions.

### **Activate BioTrace+**

Open BioTrace+. Make sure your NeXus device is connected to the computer.

The Introduction screen will appear. Click Continue.

Click **Register** to register a Mind Media account or visit https://www.mindmedia.com/register/

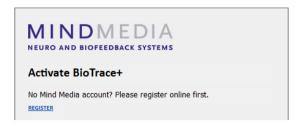

Fill out the account details and click **Send**.

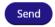

Confirm e-mail address by clicking the link in the confirmation e-mail.

No confirmation e-mail? Make sure to check the Spam folder.

Go back to the Sign in screen and enter e-mail and password.

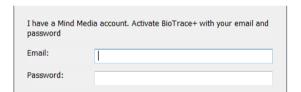

Click **Activate**. Once BioTrace+ has been successfully activated, a message will appear.

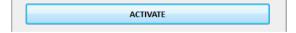

No internet connection? An Offline Activation screen will appear. Send the 'Request Key' and the registered email address to <a href="mailto:support@mindmedia.com">support@mindmedia.com</a> to receive an 'Activation Key'.

### Start a session

#### Select a training screen

At the startup of BioTrace+, Home will appear.

Select Signal Library and choose a signal or modality (e.g. EEG).

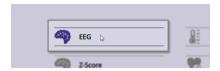

Select a screen in the list (e.g. 1x EEG SMR). This will open a training screen.

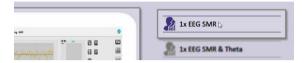

#### Connect sensors and check signal quality

Click the **Connecting** button to check how to connect the sensors.

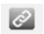

Sensor input will also be shown between brackets in graph titles

Although there are multiple configurations possible for the NeXus-10, the most common configuration is:

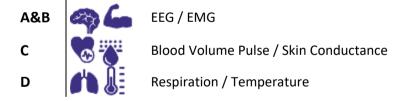

Connect the sensors to the correct input and make sure the red dot of the connector is facing downward. Sensors can be disconnected by pulling the silver ribbed part of the connector backward.

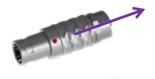

Click the Signal check button to check signal quality after starting a recording.

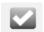

#### Start a recording

Use the *Session Control Bar* on the bottom of the screen to control a session. Click the **Record** button to start a recording.

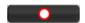

Select a client and click Continue... or click Add New to add a new client.

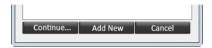

Click **Start recording** to start recording a session.

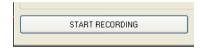

In order to stop a recording, click **Stop**.

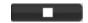

An alert box will appear. Click **Yes** to save the session and to enter a description of the session. Confirm by clicking **OK**, the session is now saved.

Audio

Clock

Zoomer

Mandala

Protocol

Water ripple

### **Client feedback**

Press the Windows logo key ## +P for extending display to dual monitor setup

#### Select type of feedback

Feedback Type Controls are shown on the right side of a training screen. Just select one of the buttons that are available on the screen.

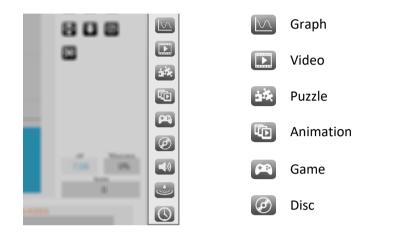

Select other content during a recording by clicking the change feedback icon in the right top corner. This can only be used with videos, animations, games, puzzles, and audio.

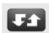

#### Set thresholds

The threshold setting controls are displayed on the right side of a bar graph:

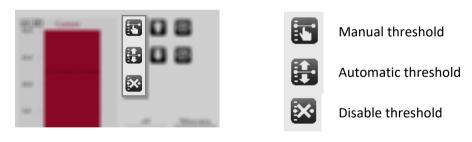

A dotted line indicates that no feedback options have been set for this object. A solid line indicates feedback options have been activated.

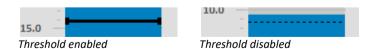

The threshold direction controls are displayed on the right side of a bar graph:

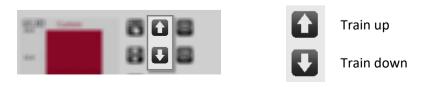

# **Review & Analysis**

Data can be reviewed and edited in *Session Overview* by clicking the following symbol in the Session Control Bar. This will open the **Session Overview**.

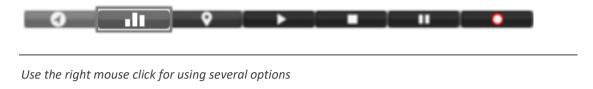

#### Change display of signals

Right-click the y-axis for changing the display of signals.

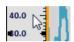

Change the Y-scale range by choosing YScale range.

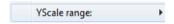

Set the range manually or automatically.

In order to save these settings, make sure to go to file in the upper left corner and choose save screen

#### Selecting and zooming data

Select data by clicking the left mouse button on the time axis and dragging the mouse to the left or right.

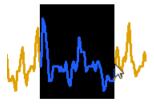

When releasing the mouse button, a drop down menu will appear. Choose **Zoom selected data** to zoom in to the data. Alternatively use the **+** and **-** keys on the numerical keyboard to zoom in.

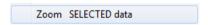

The Size of TIME axis can also be changed by clicking the right mouse button in the session overview and choosing the length of the time axis from a drop down menu.

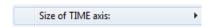

Right click and choose **Time-axis <Fit Session>** under Size of TIME axis to display the full session again. Press backspace to quickly show all data.

#### **Segments**

There are several predefined segment types available, like baseline, train, stressor, relax etc. Add specific segments in sessions to distinguish different phases in a recording.

After selecting a part of the data, a segment can be defined by using the *Add Segment* option.

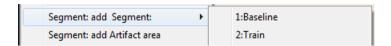

#### **Artifact areas**

Artifact areas are special types of segments that mark a part of the session as being 'invalid'. These artifact areas will be excluded for analysis. The data in the artifact area will not be deleted, it is only 'marked' as being artifact.

#### Manually marking artifact areas

Create an artifact area by selecting data, and choosing Segment: add Artifact area.

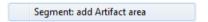

The artifact segment will appear as a red cross hatched area.

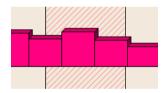

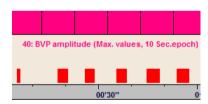

### Automatic artifact rejection

Enable automatic artifact rejection by right clicking the screen and open Automatic artifact rejection > **Enable rejection**.

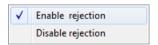

One or two criteria for data rejection can be set. Whenever a signal meets a criterion, red marks will appear just above the time axis.

The automatic artifact rejection option will be enabled for all future recordings. In order to disable it, choose Automatic artifact rejection > **Disable rejection** 

#### Session statistics

Right click the *Session Overview* screen and choose Compute statistics: > **On entire session** or > **On all segments**.

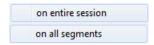

It is also possible to compute statistics over a selected data area. Select an area and click **Segment: compute statistics**.

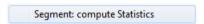

The Session Statistics screen will appear.

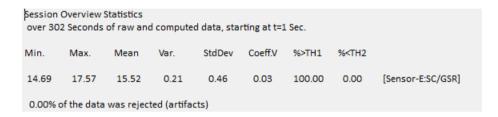

This will show basic statistics (min, max, mean, etc.) for each signal that is displayed.

Selected text from this dialog box can be copied and pasted.

Click the **Print! (preview)** button to print or export the report as a PDF file.

Print! (Preview)

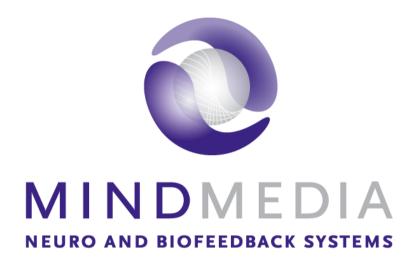

#### Mind Media BV

Louis Eijssenweg 2B NL6049 CD, Herten The Netherlands

t: +31 (0)475-410123 e: info@mindmedia.com w: www.mindmedia.com